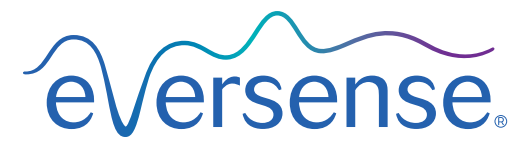

Continuous Glucose Monitoring System

## Przewodnik systemu zarządzania bazą danych (DMS)

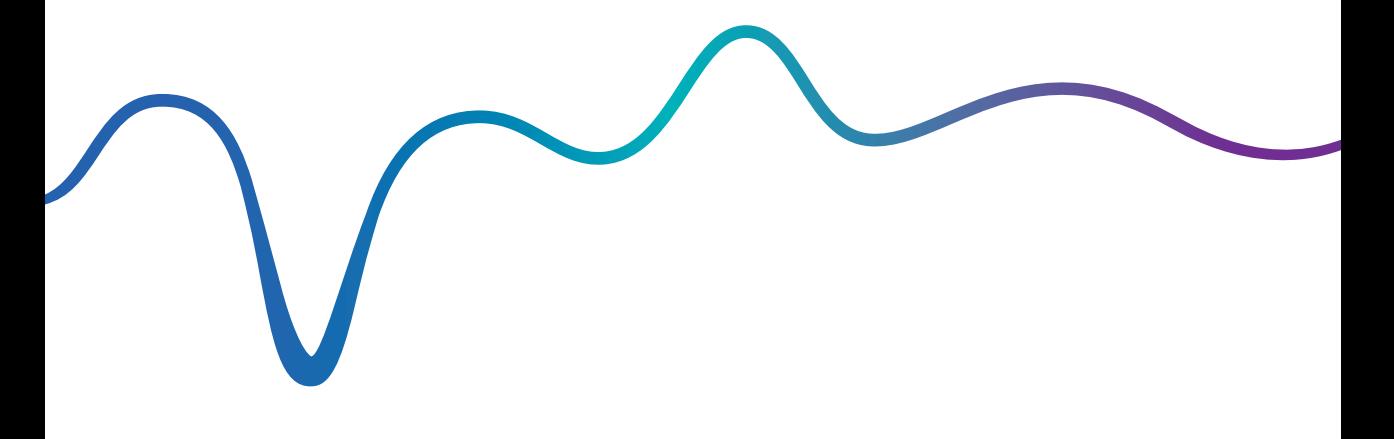

Eversense i logo Eversense są znakami towarowymi firmy Senseonics, Incorporated. Pozostałe marki i ich produkty są znakami towarowymi lub zarejestrowanymi znakami towarowymi odpowiednich podmiotów.

System Eversense DMS nie zawiera złośliwego oprogramowania ani wirusów komputerowych, które mogłyby uszkodzić komputer użytkownika. Zaleca się stosowanie na komputerze odpowiedniego programu zapory sieciowej lub programu antywirusowego w celu zapewnienia ochrony przed złośliwym oprogramowaniem i wirusami.

W celu zapoznania się z polityką prywatności firmy Eversense należy przejść do strony [global.eversensediabetes.com](https://global.eversensediabetes.com).

# Spis treści

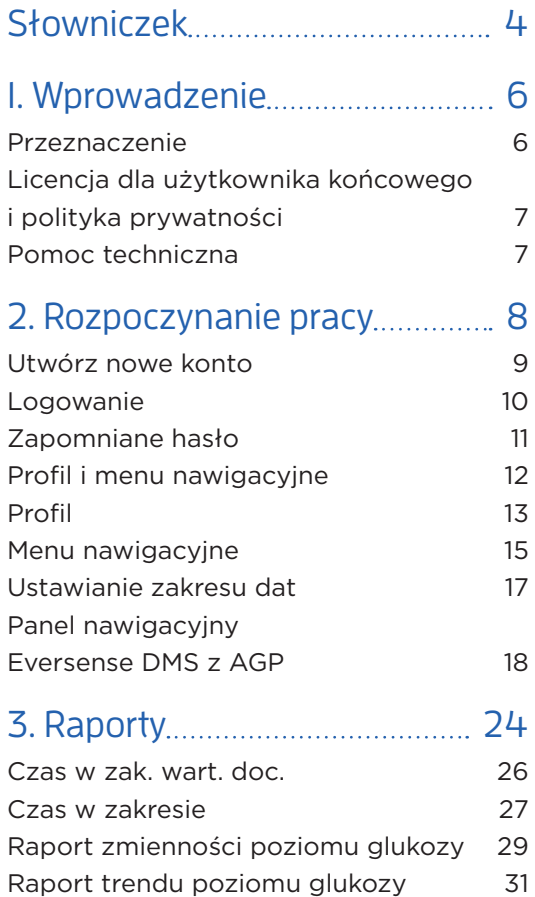

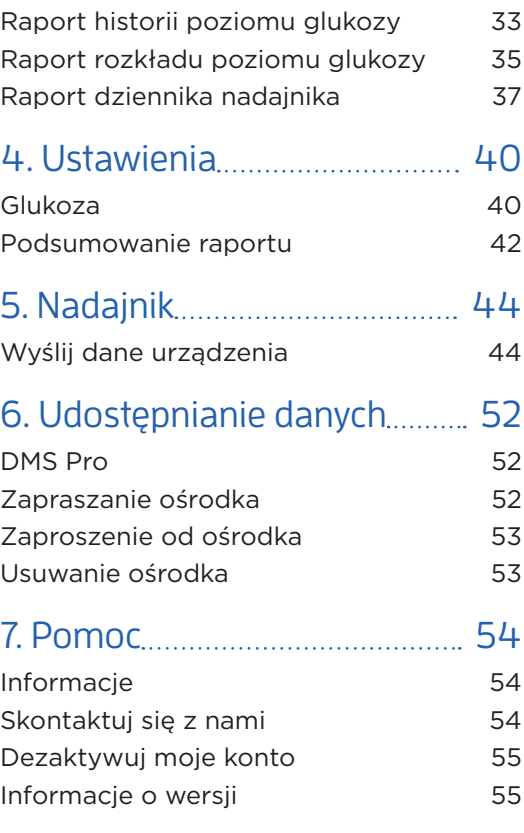

# <span id="page-5-0"></span>Słowniczek

**Aplikacja Eversense** Oprogramowanie do zainstalowania na urządzeniu przenośnym, przedstawiające dane dotyczące pomiarów glukozy z systemu CGM uzyskane z inteligentnego nadajnika.

**Aplikacja klienta Eversense** Aplikacja komputerowa umożliwiająca użytkownikom systemu Eversense przesłanie danych znajdujących się na inteligentnym nadajniku do systemu zarządzania bazą danych, za pomocą kabla USB.

**AutoSync** Kiedy ta funkcja jest włączona w aplikacji mobilnej Eversense, dane użytkownika na temat poziomu glukozy oraz ustawienia będą automatycznie synchronizowane z systemem Eversense DMS co dwie godziny.

**CGM** System ciągłego monitorowania glikemii. Ciągłe monitorowanie poziomu glukozy z płynu tkankowego co kilka minut.

**Czujnik** Przyrząd wprowadzany podskórnie w celu zapewnienia ciągłego pomiaru poziomu glukozy w płynie tkankowym.

**EULA** Umowa licencyjna użytkownika końcowego.

**Glukometr** Dostępny na rynku przyrząd służący do pomiaru poziomu glukozy przy użyciu próbki krwi pobranej z opuszki palca.

**Inteligentny nadajnik** Przyrząd wielorazowego użytku noszony na zewnątrz ciała, nad wprowadzonym czujnikiem. Inteligentny nadajnik zasila czujnik i przesyła informacje na temat poziomu glukozy do urządzenia przenośnego w celu wyświetlenia ich w aplikacii Eversense.

**Kalibracja** Odczyt poziomu glukozy we krwi z próbki krwi pobranej z opuszki palca, wprowadzony do aplikacji Eversense w celu sprawdzenia dokładności systemu. Kalibracia systemu Eversense obeimuje dwie fazy: fazę inicjalizacji, podczas której wymagane są 4 pomiary krwi pobranej z opuszki palca, oraz fazę codziennej kalibracji, podczas której wymagane jest przeprowadzenie pomiaru krwi pobranej z opuszki palca dwa razy dziennie.

**mg/dl** Miligramy na decylitr to jednostka miary oznaczająca stężenie danej substancji w określonej ilości płynu. W niektórych krajach wyniki pomiaru glukozy są przedstawiane w jednostce mg/dl, aby wskazać ilość glukozy obecnej we krwi w przypadku pomiarów za pomocą glukometru lub też ilość glukozy w płynie tkankowym w przypadku pomiarów przy użyciu systemów CGM takich jak system Eversense CGM.

**mmol/l** Milimole na litr to jednostka miary, która oznacza stężenie danej substancji w określonej ilości płynu. W wielu krajach wyniki pomiaru glukozy są przedstawiane w jednostce mmol/l, aby wskazać ilość glukozy obecnej we krwi w przypadku pomiarów za pomocą glukometru, lub też ilość glukozy w płynie tkankowym w przypadku pomiarów przy użyciu systemów CGM takich jak system Eversense CGM.

**Płyn tkankowy (ISF)** Płyn znajdujący się między komórkami organizmu. W systemie Eversense CGM pomiar glukozy jest wykonywany z próbki płynu tkankowego i porównywany z wynikiem pomiaru glukozy z próbki krwi uzyskanej z opuszki palca.

**Poziom glukozy we krwi** Wartość poziomu glukozy uzyskana podczas pomiaru z opuszki palca.

**Poziom stężenia glukozy z czujnika** Wartość glukozy uzyskana z czujnika Eversense.

**Przeciwwskazanie** Stan lub warunki, w których dana osoba nie powinna używać tego przyrządu.

#### **System zarządzania bazą danych (DMS) Eversense**

Aplikacja internetowa kompatybilna z aplikacją Eversense, umożliwiająca przechowywanie i wyświetlanie danych użytkownika dotyczących pomiarów glukozy.

## <span id="page-7-0"></span>1. Wprowadzenie

## Przeznaczenie

System zarządzania bazą danych (DMS) Eversense jest przeznaczony do stosowania jako akcesorium wraz ze zgodnymi urządzeniami Eversense CGM. Jest to aplikacja internetowa, której można używać do wyświetlania, analizowania i przechowywania informacji dotyczących pomiarów glukozy, uzyskanych z systemu Eversense CGM.

### **System Eversense DMS jest zgodny z przeglądarkami:**

- Internet Explorer
- Google Chrome
- Mozilla Firefox
- Safari

#### Uwaga:

- Więcej informacji na temat zgodnych przeglądarek oraz ich wersji można znaleźć na stronie [global.eversensediabetes.com/](https://global.eversensediabetes.com/compatibility)compatibility.
- Prosimy o regularne sprawdzanie aktualizacji wymogów dotyczących przeglądarek dostępnych na stronie [www.eversensediabetes.com](http://www.eversensediabetes.com).

#### WAŻNE: **SYSTEM ZARZĄDZANIA BAZĄ DANYCH EVERSENSE NIE DOSTARCZA PORAD MEDYCZNYCH. NIE WOLNO PODEJMOWAĆ DECYZJI DOTYCZĄCYCH LECZENIA BEZ KONSULTACJI Z PRACOWNIKAMI SŁUŻBY ZDROWIA.**

## <span id="page-8-0"></span>Licencja dla użytkownika końcowego i polityka prywatności

Użytkowanie systemu Eversense DMS podlega warunkom najnowszej licencji dla użytkownika końcowego i polityki prywatności firmy Eversense. Dokumenty te są okresowo zmieniane i publikowane na stronie [global.eversensediabetes.com.](https://global.eversensediabetes.com)

## Pomoc techniczna

W razie niezrozumienia jakiejkolwiek części tej instrukcji użytkownika systemu DMS prosimy o kontakt z darmową obsługą klienta pod numerem 844-SENSE4U (844 736 7348) na terenie Stanów Zjednoczonych. Użytkownicy przebywający poza granicami Stanów Zjednoczonych powinni skontaktować się z lokalnym dystrybutorem. Lista oraz dane kontaktowe lokalnych dystrybutorów znajdują się na stronie internetowej [global.eversensediabetes.com.](https://global.eversensediabetes.com)

# <span id="page-9-0"></span>2. Rozpoczynanie pracy

*Eversense DMS to aplikacja oparta na przeglądarce internetowej (aplikacja internetowa), umożliwiająca użytkownikowi automatyczne wczytywanie danych z aplikacji mobilnej Eversense ze zgodnego inteligentnego urządzenia do Internetu w celu umożliwienia ich przechowywania i przeglądania na bieżąco.*

Oprogramowanie komputerowe umożliwia bezpośrednie połączenie komputera z aplikacją internetową. Dane można także wczytać bezpośrednio z inteligentnego nadajnika na konto w systemie Eversense DMS przez połączenie kablowe oraz pobranie i zainstalowanie oprogramowania komputerowego Eversense Client bezpośrednio na komputer.

## <span id="page-10-0"></span>Utwórz nowe konto

Przed rozpoczęciem używania systemu Eversense DMS konieczne będzie zarejestrowanie się jako użytkownik.

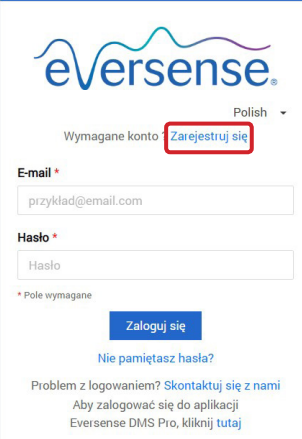

Jeśli użytkownik utworzył już konto w aplikacji mobilnej Eversense, nie ma konieczności rejestrowania nowego konta.

- **1.** Przejdź do strony [global.eversensedms.com](http://global.eversensedms.com)
- **2.** Kliknij "**Zarejestruj się**"
- **3.** Wprowadź wymagane informacie
- **4.** Kliknij "**Zatwierdź**"

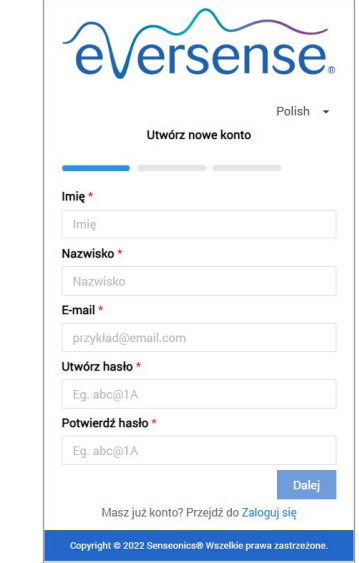

Uwaga: po pierwszym logowaniu użytkownik otrzyma monit o wybranie tajnego pytania w celu zapewnienia dodatkowego bezpieczeństwa. Zarejestrowany adres e-mail i hasło można teraz wykorzystać jako login do konta systemu Eversense DMS, a także do wszystkich innych produktów firmy Eversense.

### <span id="page-11-0"></span>Logowanie

Przed każdym uzyskaniem dostępu do systemu Eversense DMS konieczne będzie zalogowanie się.

- **1.** Przejdź do strony [global.eversensedms.com](http://global.eversensedms.com)
- **2.** Na stronie logowania wprowadź swój adres e-mail oraz hasło
- **3.** Kliknij "**Zaloguj się**"

#### WAŻNE: **jeśli próba logowania nie powiedzie się trzy razy, konto Eversense DMS zostanie zablokowane na 30 minut.**

Uwaga: w przypadku braku aktywności na stronie DMS przez ponad godzinę pojawi się monit z prośbą o wybranie opcji "**Kontynuuj**", aby uniknąć wylogowania ze strony.

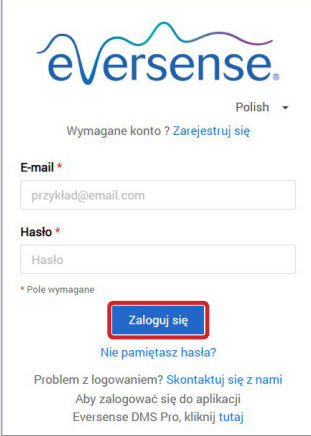

## <span id="page-12-0"></span>Zapomniane hasło

Jeśli użytkownik nie pamięta hasła, można z łatwością utworzyć nowe hasło.

- **1.** Kliknij "**Nie pamiętasz hasła**" na stronie logowania
- **2.** Wprowadź adres e-mail, gdy pojawi się monit
- **3.** Kliknij "**Wyślij wiadomość**"

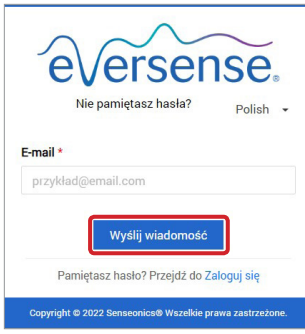

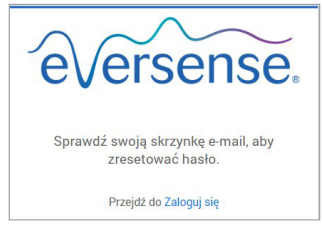

*Zostanie wyświetlony komunikat informujący o wysłaniu wiadomości mailowej z instrukcjami zresetowania hasła.*

**4.** Otwórz wiadomość e-mail i kliknij link prowadzący do strony internetowej Nastapi przekierowanie do strony internetowej w celu utworzenia i potwierdzenia

nowego hasła.

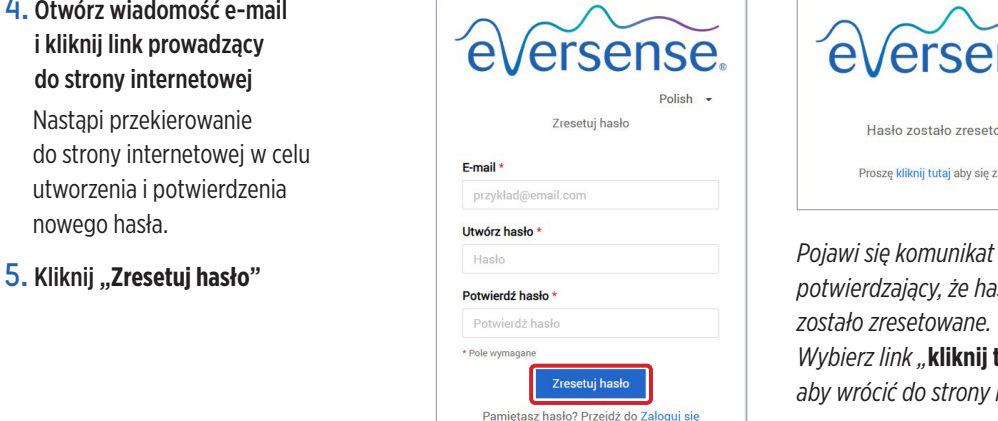

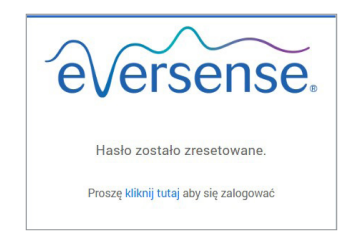

*potwierdzający, że hasło zostało zresetowane. Wybierz link "***kliknij tutaj***", aby wrócić do strony logowania.*

### <span id="page-13-0"></span>Profil i menu nawigacyjne

Po pomyślnym zalogowaniu zostanie wyświetlona strona panelu nawigacyjnego z AGP.

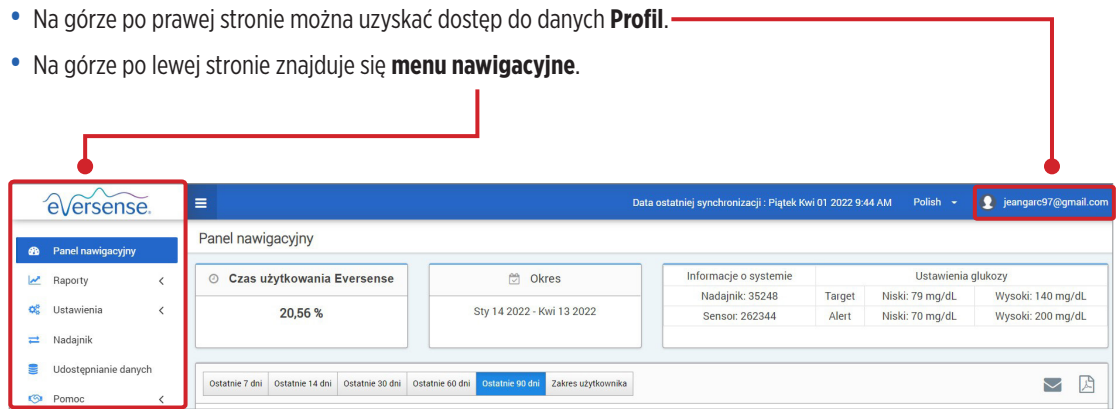

## <span id="page-14-0"></span>Profil

Ta funkcja, znajdująca się w prawym górnym rogu panelu nawigacyjnego, umożliwia zmianę nazwy lub hasła, edytowanie profilu użytkownika lub wylogowanie z oprogramowania systemu Eversense DMS.

*Aby zmienić hasło do logowania, można w łatwy sposób ustawić nowe hasło.*

#### **1.** Kliknij nazwę użytkownika

Pojawi się rozwijane okno ze zdjęciem profilowym użytkownika, informacją na temat ostatniego logowania oraz opcjami wyświetlania/edytowania profilu lub wylogowania.

- **2. Kliknij "Profil", aby uzyskać dostęp do ustawień profilu użytkownika**
- **3.** Kliknij "**Zmień hasło**", aby wyświetlić i zmienić bieżące hasło

- **4.** Wpisz bieżące hasło
- **5.** Wpisz i potwierdź nowe hasło
- **6.** Kliknij "Zmień hasło", aby zapisać zmiany

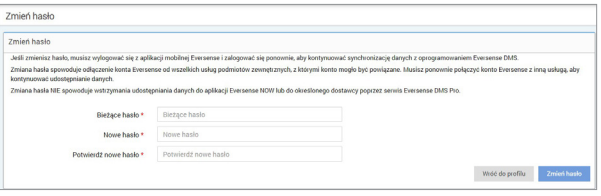

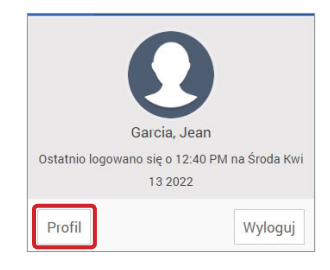

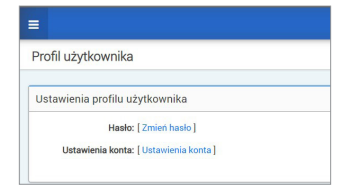

#### **Aby dostosować informacje o koncie osobistym:**

- **1.** Kliknij "**Ustawienia konta**"
- **2.** Wprowadź informacje, które mają być zmienione

Aby zmienić zdjęcie profilowe, naciśnij przycisk **Wybierz plik** i wybierz zdjęcie z plików na komputerze. Zdjęcie profilowe zostanie zmienione dla wszystkich kompatybilnych produktów Eversense.

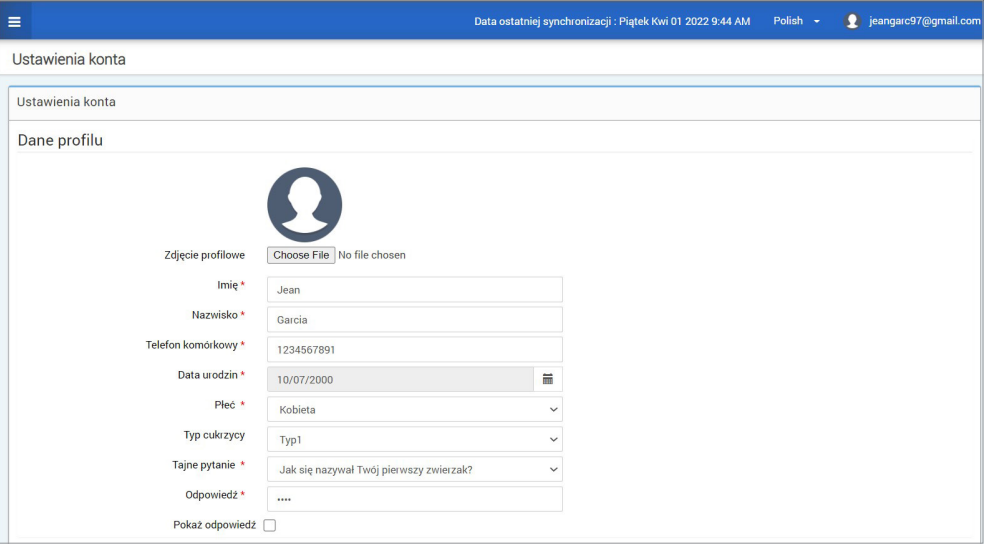

#### **3.** Kliknij "**Zapisz**", aby zapisać zmiany

Ponownie pojawi się strona Ustawienia profilu użytkownika. Aby powrócić do ekranu głównego, kliknij pozycję "Panel nawigacyjny" w lewym górnym rogu panelu nawigacyjnego.

## <span id="page-16-0"></span>Menu nawigacyjne

W lewym górnym rogu panelu nawigacyjnego AGP znajduje się menu nawigacyjne. Menu nawigacyjne można otwierać i zamykać poprzez kliknięcie  $\equiv$  . W celu przejścia do tej opcji wyboru należy kliknąć dowolny przycisk menu.

Uwaga: klikając język, można także wybrać preferowany język.

Można kliknąć ikonę w w celu rozwinięcia menu nawigacyjnego.

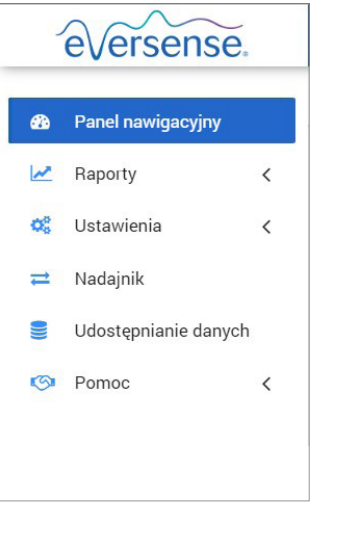

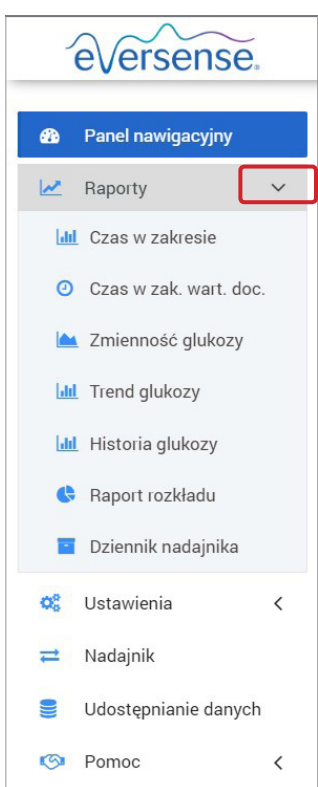

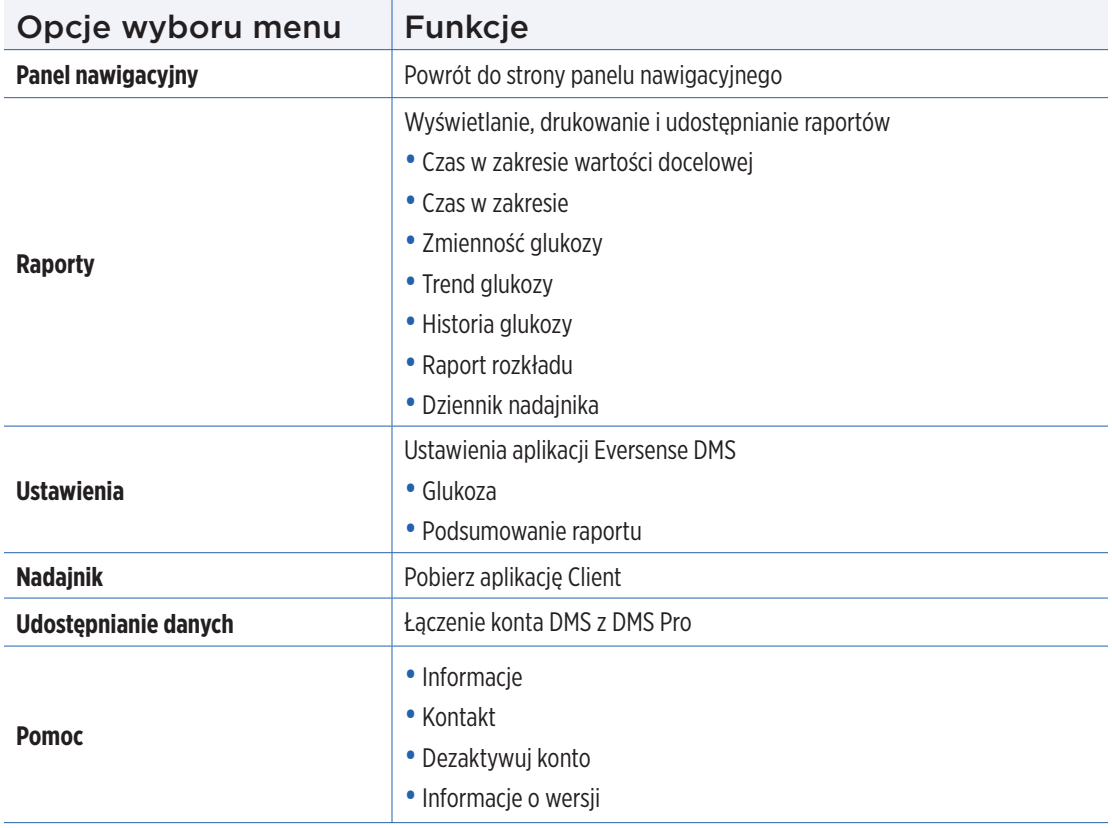

## <span id="page-18-0"></span>Ustawianie zakresu dat

W górnej części strony panelu nawigacyjnego można znaleźć opcje wstępnie definiowanego zakresu dat, a także opcję ustawienia własnego zakresu dat użytkownika. Umożliwi to określenie, które dane zostaną wykorzystane do analiz i w jaki sposób będą wyświetlane na stronie panelu nawigacyjnego AGP oraz we wszystkich raportach.

#### **Aby dostosować ustawienia zakresu dat:**

**1.** Aby wyświetlić zestaw danych, który nie znajduje się w jednym z wstępnie zdefiniowanych zakresów dat, kliknij przycisk oznaczony jako "**Zakres użytkownika**", aby wyświetlić rozwijany kalendarz

Ostatnie 7 dni Ostatnie 14 dni Ostatnie 30 dni Ostatnie 60 dni Ostatnie 90 dni Zakres użytkownika

*Spowoduje to wyświetlenie wyskakującego okna umożliwiającego wybór niestandardowego zakresu dat.*

Uwaga: dane dostępne w systemie DMS dotyczą okresu do jednego roku wstecz.

- **2.** Wybierz żądaną *Data początkową* dla raportu
- **3.** Wybierz żądaną *Data końcową* dla raportu
- **4.** Kliknij "**OK**", gdy skończysz

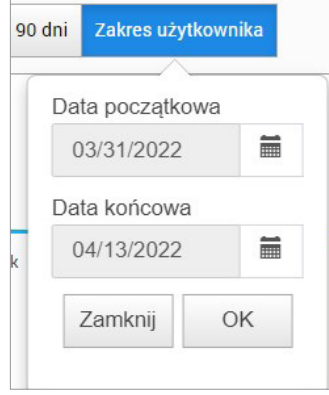

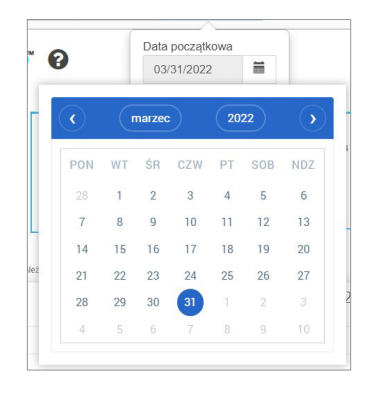

## <span id="page-19-0"></span>Panel nawigacyjny Eversense DMS z AGP

Panel nawigacyjny DMS to domyślna strona, która wczyta się po każdym zalogowaniu do systemu DMS. Ta strona zawiera informacje dotyczące czasu użytkowania Eversense, raporty Captur AGP oraz informacje o systemie.

#### **Czas użytkowania Eversense**

Czas użytkowania Eversense to odsetek czasu, przez jaki noszony był inteligentny nadajnik w wybranym zakresie dat. 100% oznacza, że codzienny czas noszenia inteligentnego nadajnika wynosi 23,5 godziny. Odsetek nie obejmuje czasu, gdy poziom glukozy nie jest wyświetlany. Na przykład: początek fazy inicjalizacji lub gdy aktywny jest alert uniemożliwiający wyświetlanie poziomu glukozy.

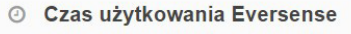

14,24 %

#### **Informacje o systemie** W górnej części strony panelu nawigacyjnego AGP znajduje się obszar Informacje o systemie.

#### *Zawiera on następujące informacje:*

- Numer seryjny nadajnika
- Numer seryjny czujnika
- Ustawienia glukozy: Ustawienia glukozy można zmieniać w systemie DMS, a także poprzez aplikację mobilną Eversense (więcej informacji można znaleźć w części *Ustawienia*).

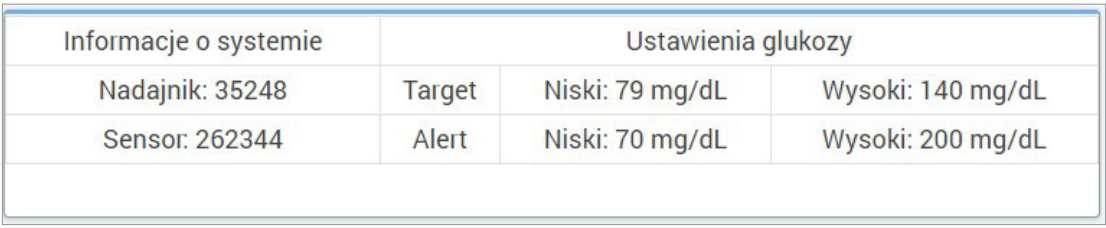

#### **Captur AGP w Eversense DMS**

Głównym raportem na panelu nawigacyjnym Eversense DMS jest raport Captur AGP (ambulatoryjnego profilu glukozy). Raport AGP wyświetla dane dotyczące glukozy w 3 częściach raportu.

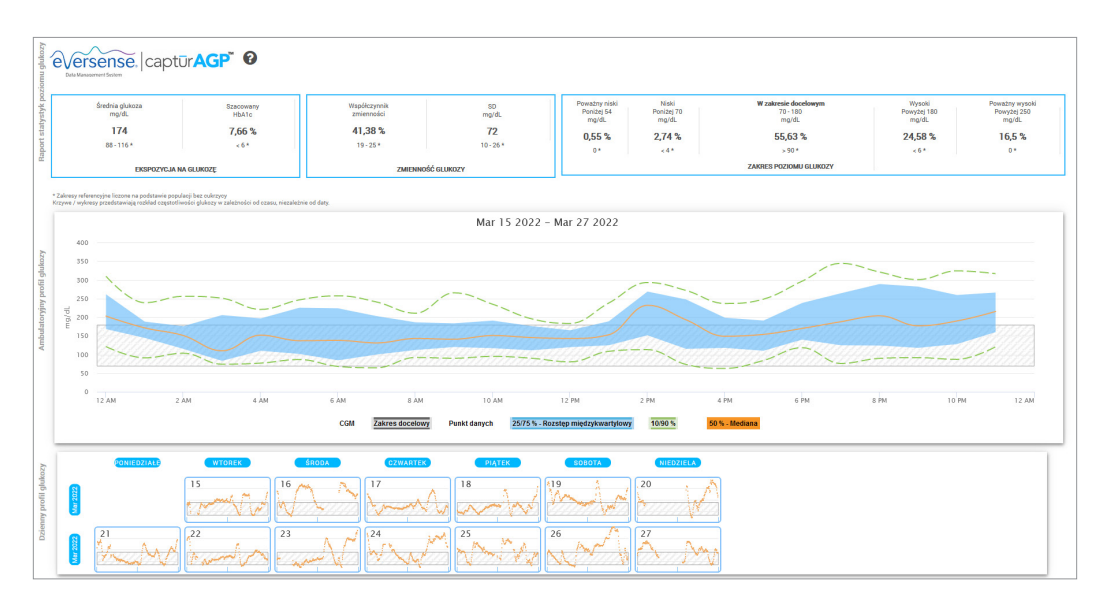

#### **Raport statystyk poziomu glukozy:** Dane dotyczące poziomu glukozy

- Śr. glukoza (średnia): wszystkie wartości glukozy dodane razem, podzielone przez liczbę odczytów
- Szacunkowa wart. HbA1c: obliczona na podstawie wartości glukozy AGP; może różnić się od laboratoryjnego A1c ze względu na różne okresy
- Zakres poziomu glukozy: idealnie wartości glukozy mieszczą się w docelowym zakresie
	- **-** Niski / bardzo niski: cel brak bardzo niskich lub niskich wartości; mniejsza liczba niskich wartości poprawi samopoczucie
	- **-** Wysoki / bardzo wys.: cel brak bardzo wysokich lub wysokich wartości; mniejsza liczba wysokich wartości spowoduje z czasem obniżenie A1c
- SD (odchylenie standardowe): stopień zmienności w zestawie danych; w optymalnej sytuacji wartość tego parametru jest niska
- CV (współczynnik zmienności): stopień, w jakim wartości odbiegają od średniej; w optymalnej sytuacji wartość tego parametru jest niska

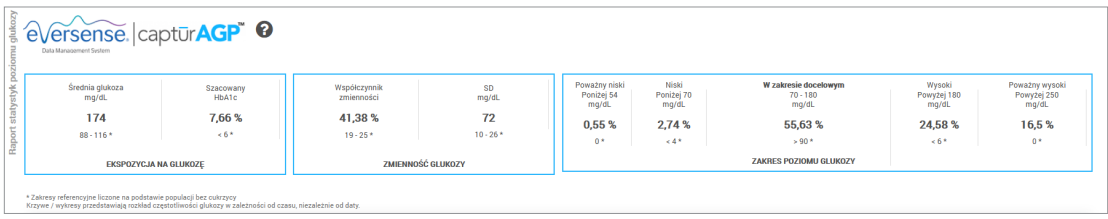

**Profil glukozy:** codzienne profile glukozy łączone są w celu uzyskania obrazu jednodniowego (24-godzinnego). Najlepiej gdy linie mieszczą się w obrębie wyszarzonego obszaru (zakres docelowy). Linie mogą nie przecinać całego obszaru, ponieważ nie o każdej godzinie w ciągu dnia wykonywane jest badanie.

**Pomarańczowy:** Mediana (linia środkowa), gdzie połowa wartości glukozy jest powyżej, a połowa poniżej; w optymalnej sytuacji pomarańczowa linia jest w większości płaska i mieści się w obrębie wyszarzonego obszaru

**Niebieski:** pole między niebieskimi liniami pokazuje 50% wartości poziomu glukozy; w optymalnej sytuacji ta przestrzeń jest wąska

**Zielony:** 10% wartości jest powyżej (linia górna 90%), a 10% poniżej (linia dolna 10%); im bliżej zielone linie znajdują się wyszarzonego obszaru, tym lepiej

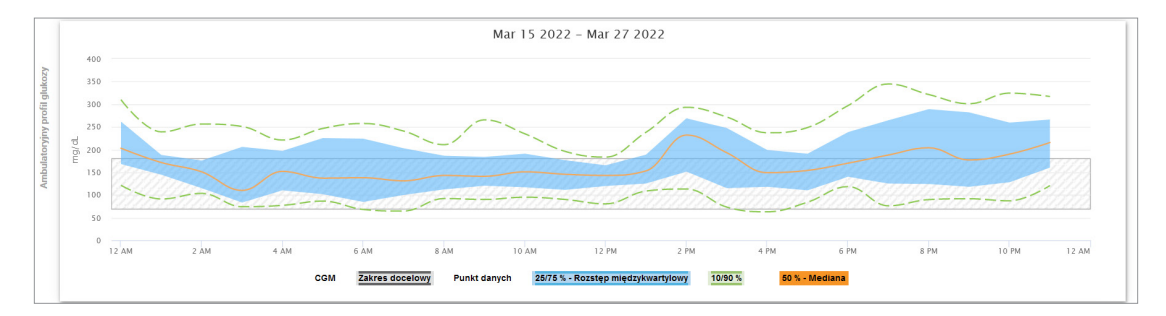

**Dzienne profile glukozy:** każda ramka to jednodniowy rozkład poziomu glukozy. Będą wyświetlane tylko w przypadku, gdy zakres dat jest ustawiony na 14 dni lub krótszy okres.

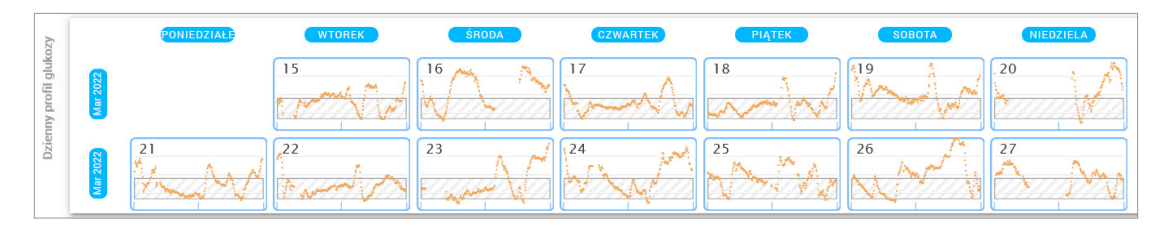

# <span id="page-25-0"></span>3. Raporty

*Najważniejszą funkcję aplikacji systemu Eversense DMS stanowi możliwość generowania, drukowania i udostępniania szczegółowych raportów dotyczących historii poziomu glukozy. Raporty zapewniają wiele sposobów organizowania i wizualizacji odczytów glukozy z pomiarów w określonym zakresie godzin, dni lub na przestrzeni kilku tygodni lub miesięcy.*

Uwaga: jeśli po wybraniu danego raportu nie są wyświetlane żadne dane, należy sprawdzić, czy dane dotyczące pomiarów glukozy w wybranym zakresie dat zostały wcześniej wczytane. Jeśli dane nadal nie są wyświetlane, należy skontaktować się z działem obsługi klienta.

#### **Filtrowanie, drukowanie lub wysłanie treści raportów pocztą elektroniczną**

W prawym górnym rogu stron raportów znajdują się opcje zmiany preferencji raportu, drukowania raportu i wysyłania go pocztą elektroniczną.

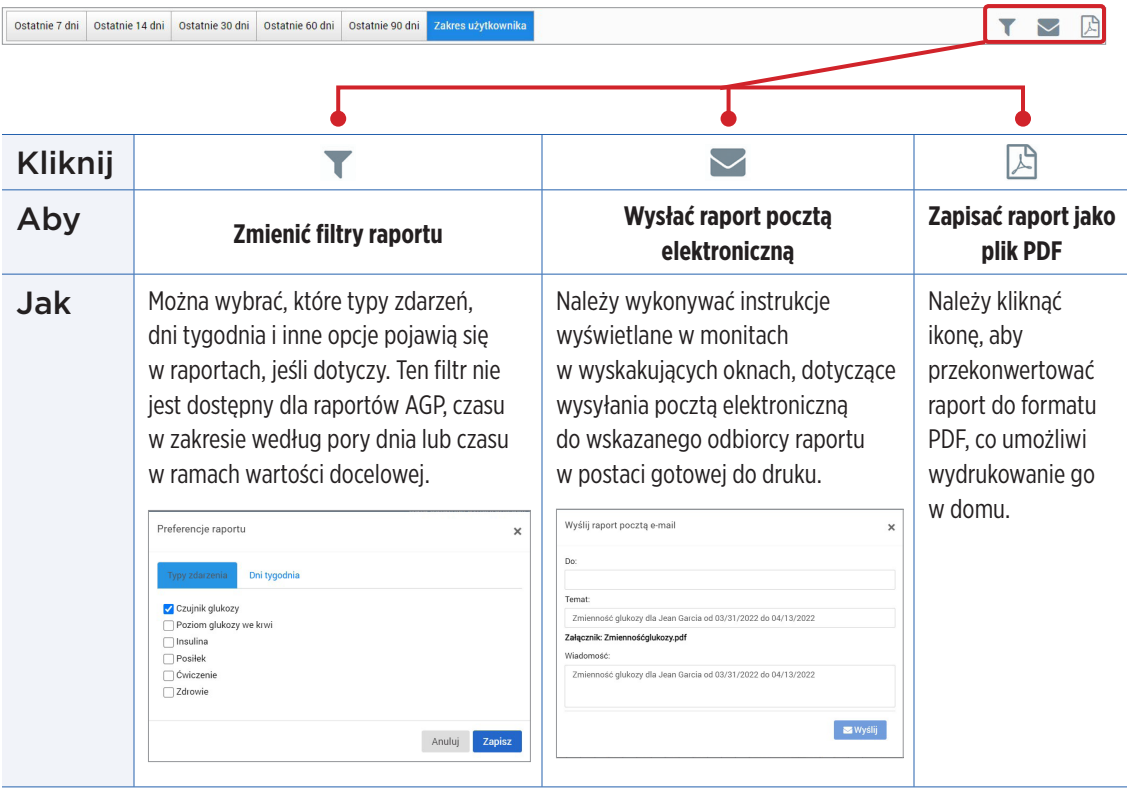

#### <span id="page-27-0"></span>Czas w zak. wart. doc.

Raport "Czas w zak. wart. doc." zawiera diagram kołowy umożliwiający analizę wartości procentowej czasu, przez jaki poziom glukozy jest poniżej, w ramach lub powyżej zakresu docelowego ustawionego na ekranie Ustawienia glukozy.

#### **Wyświetlanie raportu:**

Zielony klin odzwierciedla odsetek czasu w zakresie docelowym.

Szary klin odzwierciedla odsetek czasu powyżej zakresu docelowego.

Czerwony klin odzwierciedla odsetek czasu poniżej zakresu docelowego.

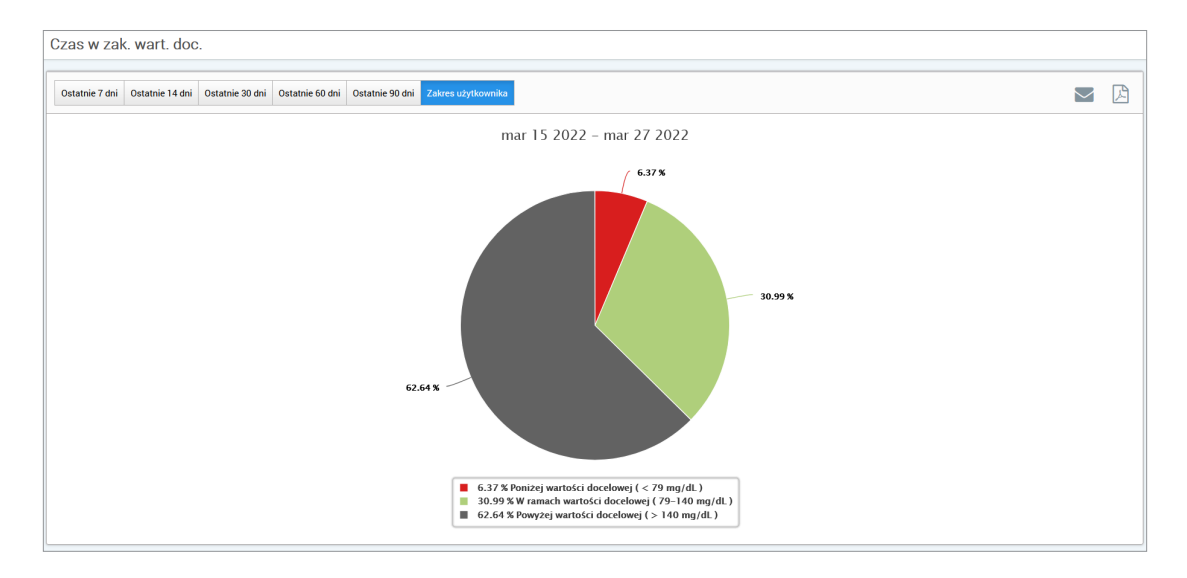

## <span id="page-28-0"></span>Czas w zakresie

#### **Czas w zakresie według pory dnia**

Raport "Czas w zakresie według pory dnia" wyświetla zakres wykresów słupkowych, które analizują odsetek czasu, gdy wartość poziomy glukozy mieści się we wstępnie ustawionym zakresie.

- Bardzo niski: < 54 mg/dl
- Niski: 54–70 mg/dl
- W ramach wartości docelowej: 70–180 mg/dl
- Wysoki: 180–250 mg/dl
- Bardzo wys.: >250 mg/dl

### *Ten raport składa się z dwóch części:*

#### **Czas w zakresie**

Wyświetla ogólny odsetek czasu, gdy wartości poziomu glukozy mieściły się w zadanym zakresie, na podstawie zakresu dat wybranych przez użytkownika.

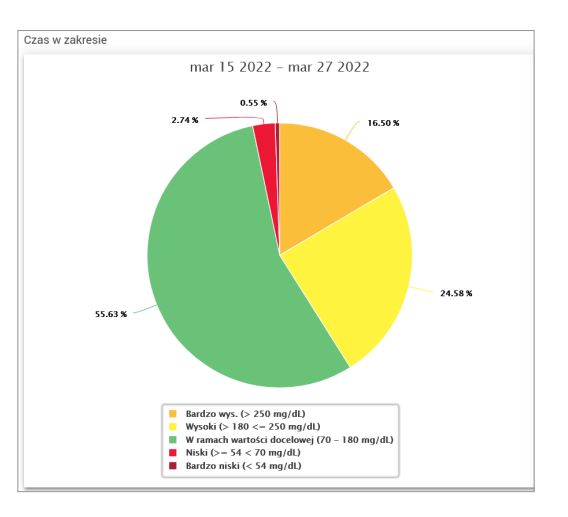

#### **Czas w zakresie według pory dnia**

Ta część raportu rozbija ogólny wykres czasu w zakresie na różne pory dnia. Można wyświetlić dane w segmentach po 4 godziny, 6 godzin lub 8 godzin. Można to dostosować, wybierając opcję w górnej części raportu.

Każdy segment pokazuje odsetek czasu, gdy poziom glukozy mieścił się w tych segmentach w zakresach bardzo niskim, niskim, w ramach wartości docelowej, wysokim i bardzo wysokim.

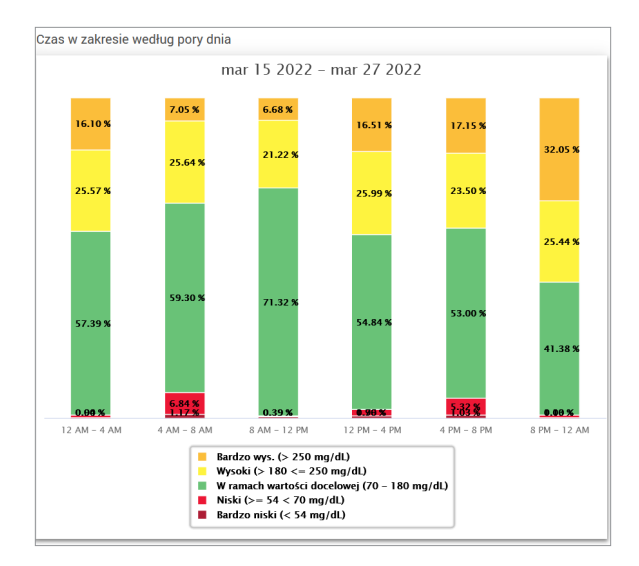

## <span id="page-30-0"></span>Raport zmienności poziomu glukozy

*Raport zmienności poziomu glukozy wyświetla informacje na dwa sposoby:*

#### **Wykres trendu:**

- Przedstawia zestawienie odczytów poziomu glukozy z okresu 24 godzin.
- Zawiera dane z wielu dni nałożone na ten sam wykres.
- Przedstawia maksymalny, minimalny i średni odczyt poziomu glukozy dla każdej godziny.
- Stanowi wizualne przedstawienie zmian codziennych poziomów glukozy.

Uwaga: w celu wyświetlenia szczegółowych informacji na temat odczytów uzyskanych w ciągu godziny należy umieścić kursor nad konkretnym średnim odczytem czujnika.

#### Od 12:00 PM do 01:00 PM Średnia: 115 mg/dl Min.: 84 mg/dl Maks.: 164 mg/dl 10. percentyl: 96 mg/dl 90. percentyl: 134 mg/dl

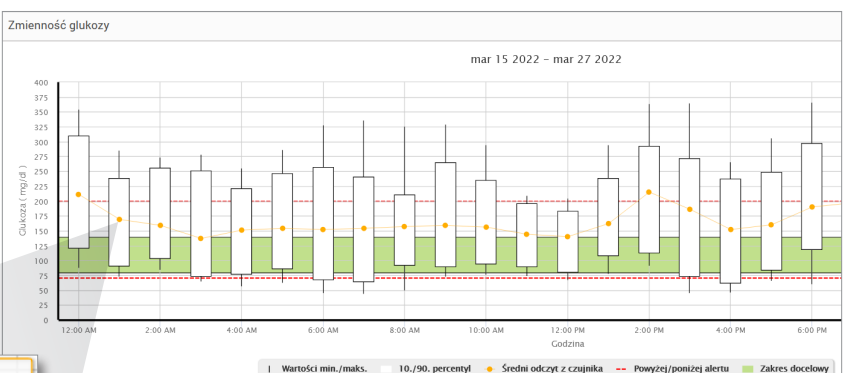

#### **Tabela:**

- Przedstawia w zorganizowany sposób dane dotyczące poziomu glukozy
- z uwzględnieniem 4-godzinnego okresu.
- Zapewnia szczegółowe analizy statystyczne dla każdego z okresów.
- Uwzględnia wartość procentową odczytów w ramach, powyżej oraz poniżej zakresu docelowego poziomu glukozy.
- Umożliwia analizę wartości wykorzystania insuliny oraz węglowodanów wprowadzonych dla tych samych okresów.

Uwaga: w razie problemów z wyświetleniem raportu można spróbować zawęzić zakres dat. Niestandardowo duże ilości danych mogą uniemożliwiać funkcjonowanie raportu.

#### **Uruchamianie funkcji raportu**

### **1.** Wybierz kolejno **Raporty** > **Zmienność glukozy**

Wyświetlany zakres dat będzie obejmował dane wprowadzone lub wczytane w ciągu ostatniego tygodnia.

#### **2.** Wybierz zakres dat

Uwaga: aby zmienić zakres dat danego raportu, należy postępować zgodnie z poprzednią *Instrukcją ustawiania zakresu dat* w części *Panel nawigacyjny* niniejszej instrukcji użytkownika.

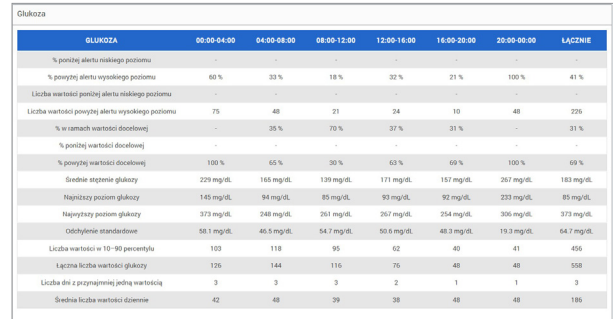

## <span id="page-32-0"></span>Raport trendu poziomu glukozy

#### **Raport trendu poziomu glukozy:**

- Przedstawia poszczególne odczyty poziomu glukozy z okresu 24 godzin.
- Wyświetla dane z wielu dni nałożone na ten sam wykres.
- Umożliwia łatwe ustalenie zmienności poziomu glukozy na przestrzeni kolejnych dni tygodnia.

#### **Uruchamianie funkcji raportu**

- **1.** Wybierz kolejno **Raporty** > **Trend glukozy**
- **2.** Wybierz zakres dat

#### **Wyświetlanie raportu**

Punkty danych zawarte w raporcie są oznaczone kolorami, a każdy dzień tygodnia jest wyświetlany w innym kolorze. Za pomocą filtrów raportu można wybrać dzień/dni do wyświetlenia na wykresie.

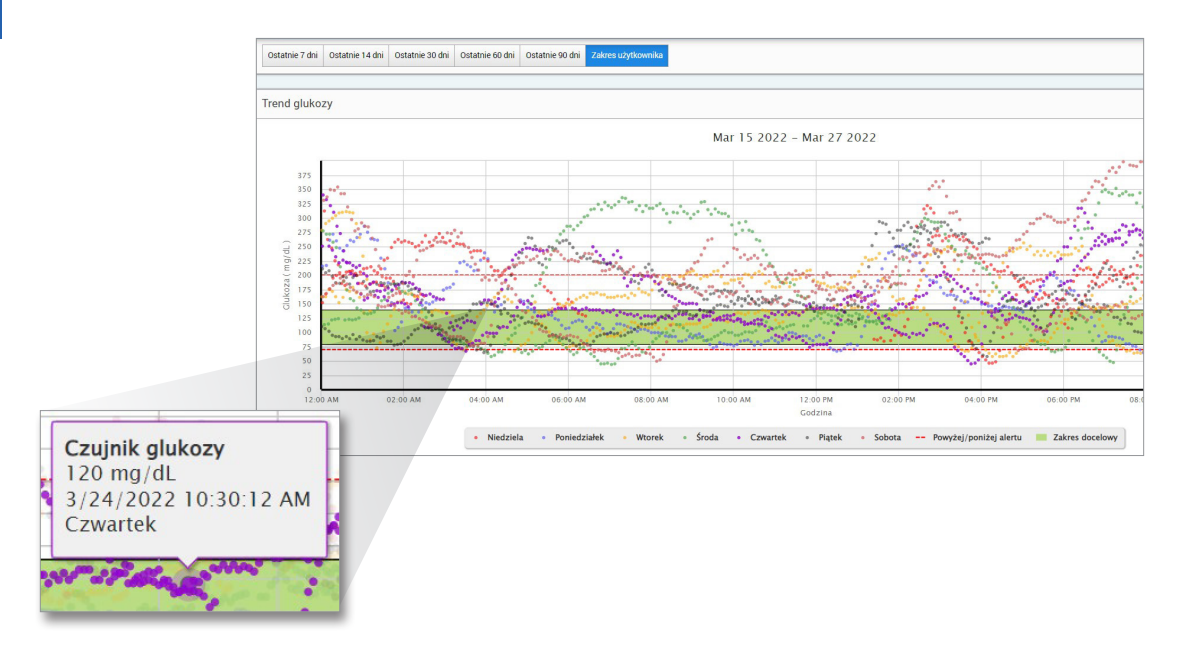

Uwaga: należy umieścić kursor nad konkretnym odczytem czujnika w celu wyświetlenia szczegółowych informacji na temat tego odczytu.

## <span id="page-34-0"></span>Raport historii poziomu glukozy

Raport historii poziomu glukozy przedstawia dane systemu CGM i ręcznie wprowadzone dane w postaci wykresu trendu. Raport historii poziomu glukozy zapewnia skuteczny sposób śledzenia odczytów poziomu glukozy i kalibracji czujnika.

#### **Uruchamianie funkcji raportu**

- **1.** Wybierz kolejno **Raporty** > **Raport historii glukozy**
- **2.** Wybierz zakres dat

#### **Wyświetlanie raportu**

Każdy punkt danych jest odczytem czujnika glukozy. Zdarzenia zarejestrowanie w aplikacji mobilnej są wyświetlane w raporcie w momencie ich zarejestrowania. W przypadku wybrania zakresu dat obejmującego ponad 30 dni zdarzenia takie jak posiłki, insulina itd. nie są wyświetlane.

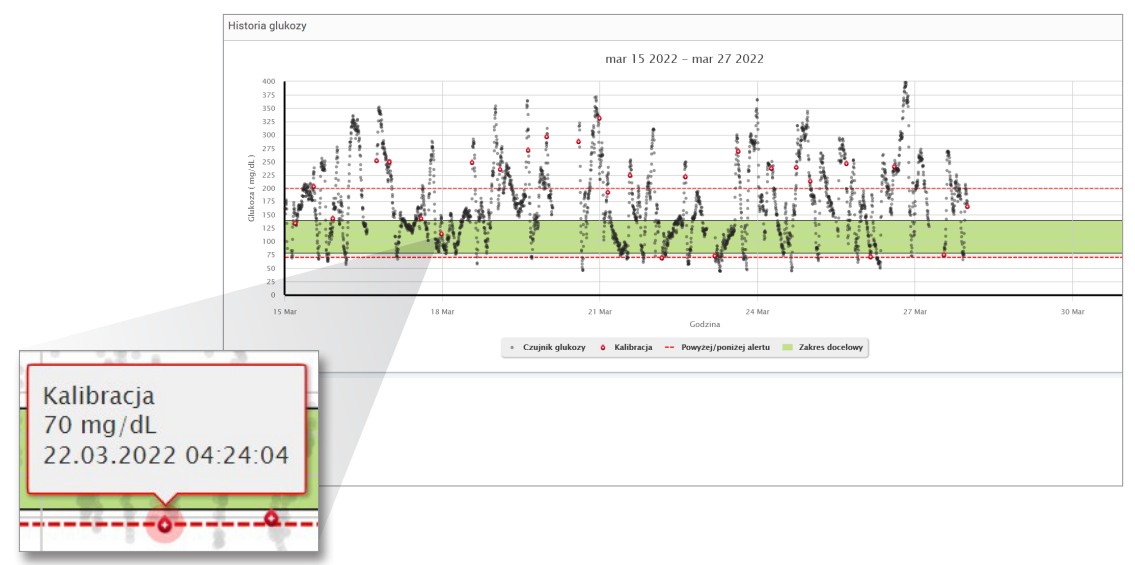

Uwaga: należy umieścić kursor nad konkretnym odczytem czujnika w celu wyświetlenia szczegółowych informacji na temat tego odczytu. Można także umieścić kursor nad ikoną zdarzenia w celu wyświetlenia szczegółów na temat tego zdarzenia.

## <span id="page-36-0"></span>Raport rozkładu poziomu glukozy

#### **Raport rozkładu poziomu glukozy:**

- Przedstawia w zorganizowany sposób dane dotyczące poziomu glukozy zgodnie z wartościami docelowymi poziomu glukozy i zakresami alertów oraz wyświetla dane w postaci diagramu kołowego.
- Wyświetla oddzielne diagramy kołowe dla okresu bieżącego i okresów poprzednich.
- Zakresy docelowe można ustawić w opcji Ustawienia poziomu glukozy.
- Umożliwia wizualną kontrolę liczby odczytów w ramach wartości docelowej w wybranym, wstępnie zdefiniowanym definiowanym zakresie oraz zmian zachodzących z upływem czasu.

#### **Uruchamianie funkcji raportu**

- **1.** Wybierz kolejno **Raporty** > **Raport rozkładu poziomu glukozy**
- **2.** Wybierz zakres dat

#### **Wyświetlanie raportu**

Raport rozkładu poziomu glukozy zawiera dwa diagramy kołowe na podstawie wstępnie zdefiniowanego zakresu dat. Raport przedstawia bieżący i poprzedni zbiór danych dla wybranego zakresu dat. Dane umożliwiają użytkownikowi porównanie bieżących i wcześniejszych zmian wprowadzanych w leczeniu.

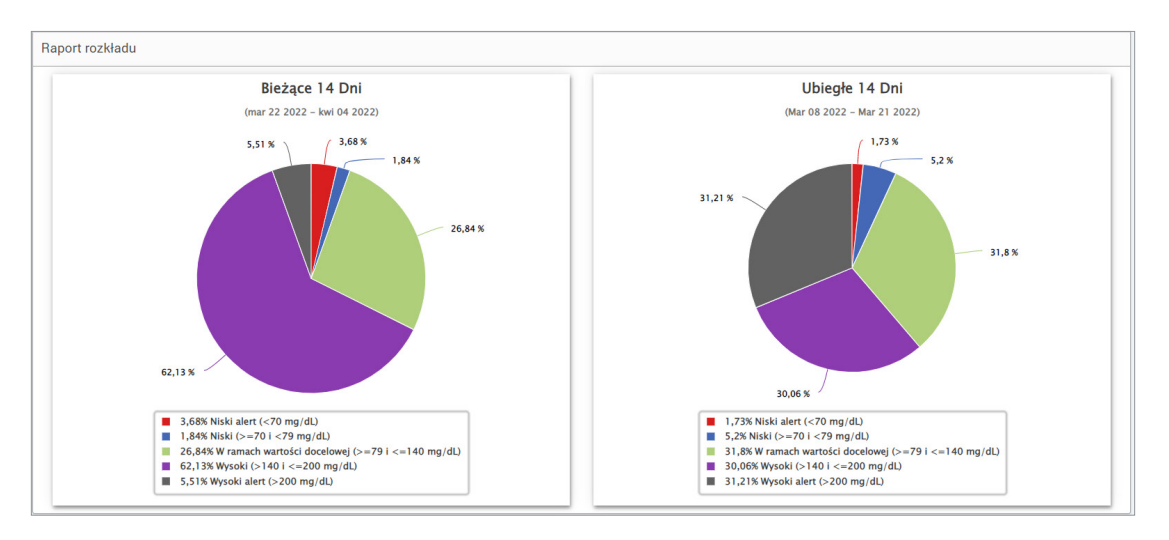

## <span id="page-38-0"></span>Raport dziennika nadajnika

Raport dziennika nadajnika zapewnia pełny przegląd danych w wybranym zakresie dat.

#### **Raport dziennika nadajnika wyświetla trzy oddzielne tabele:**

- **Poziom glukozy we krwi:** wyświetla listę wszystkich ręcznie wprowadzonych poziomów glukozy we krwi oraz powiązanych z nimi zdarzeń w porządku chronologicznym.
- **Wpisy zdarzenia:** wyświetla zdarzenia, jakie wystąpiły u pacjenta i zostały wprowadzone przez aplikację mobilną Eversense.
- **Poziom glukozy z czujnika:** wyświetla wartości poziomu glukozy wyznaczone przez czujnik.

#### **Uruchamianie funkcji raportu**

- **1.** Wybierz kolejno **Raporty** > **Dziennik nadajnika**
- **2.** Wybierz zakres dat

#### **Wyświetlanie raportu**

Zdarzenia są wyświetlane wraz z informacjami na temat daty i godziny oraz następującymi danymi:

- **Poziom glukozy we krwi:** wartość poziomu glukozy, jednostka, kalibracja
- **Wpisy zdarzenia:** typ zdarzenia, wartość podtypu zdarzenia
- **Poziom glukozy z czujnika:** wartość poziomu glukozy, jednostka, ID czujnika

Zdarzenia można sortować w kolejności rosnącej lub malejącej przez kliknięcie nagłówka kolumny. Liczba zapisów jest wskazywana w dolnej części każdego dziennika.

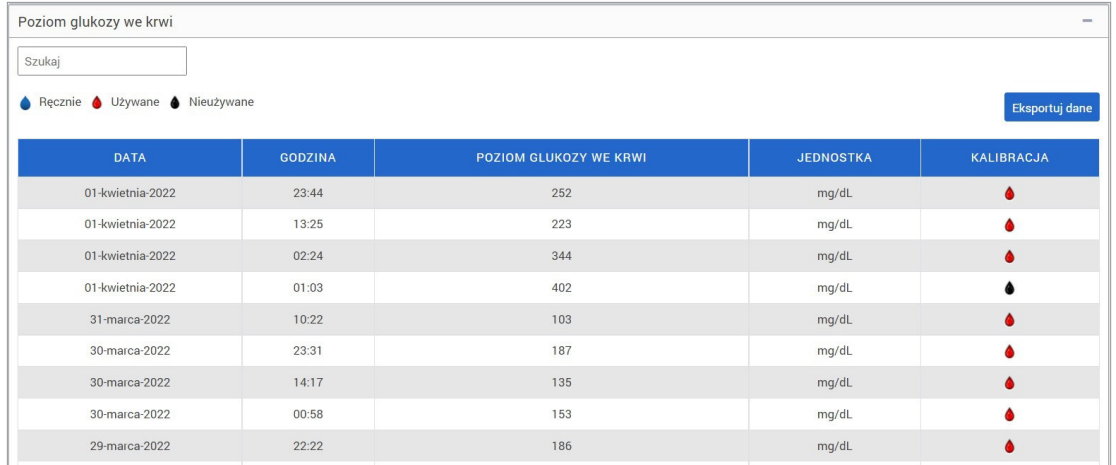

Symbol pod kolumną "**Kalibracja**" w tabeli poziomu glukozy we krwi wskazuje, czy wartość glukozy została użyta do kalibracji,  $\bullet$  nieużyta lub wpisana ręcznie.

• **Używane:** wartość poziomu glikozy, która została wprowadzona jako wartość kalibracyjna i jest zaakceptowana przez system.

- **Nieużywane:** wprowadzona wartość kalibracji powyżej 400 mg/dl lub poniżej 40 mg/dl.
- **Ręcznie:** zdarzenie związane z poziomem glukozy we krwi, które nie zostało wprowadzone jako wartość kalibracyjna.

Po wybraniu "**Historia urządzenia**" wyświetlona zostanie data wszczepienia czujnika oraz data rozpoczęcia kalibracji.

#### **Eksportowanie danych**

Na stronie Raport dziennika nadajnika można również wyeksportować dane w formacie .xlsx.

- **1.** Wybierz kolejno **Raporty** > **Dziennik nadajnika**
- **2.** Wybierz "**Eksportuj wszystko**" na górze strony, aby wyeksportować wszystkie dane z dziennika nadajnika jako plik .xlsx (arkusz programu Excel)

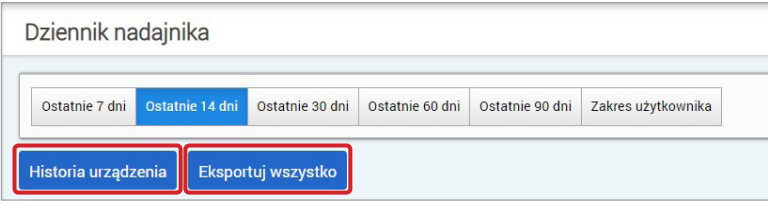

# <span id="page-41-0"></span>4. Ustawienia

## Glukoza

Ustawienia glukozy umożliwiają dostosowanie wartości docelowej poziomu glukozy i poziomów alertów. Ustawienie to określa sposób organizacji i wyświetlania danych poziomu glukozy i innych danych dotyczących zdarzeń w raportach. Po bezprzewodowym zsynchronizowaniu danych za pomocą funkcji "Udostępnij moje dane w aplikacji mobilnej" ustawienia glukozy zapisane w aplikacji również zostaną zsynchronizowane z kontem systemu DMS użytkownika.

### Uwaga:

- Ustawienia glukozy NIE zostaną zsynchronizowane, jeśli dane zostaną wczytane z inteligentnego nadajnika za pomocą kabla USB i aplikacji klienckiej Eversense.
- Zmiana ustawień w systemie DMS NIE zmieni ustawień wprowadzonych w aplikacji mobilnej Eversense. Ustawienia systemu Eversense CGM można zmienić tylko bezpośrednio w aplikacji mobilnej systemu Eversense CGM.

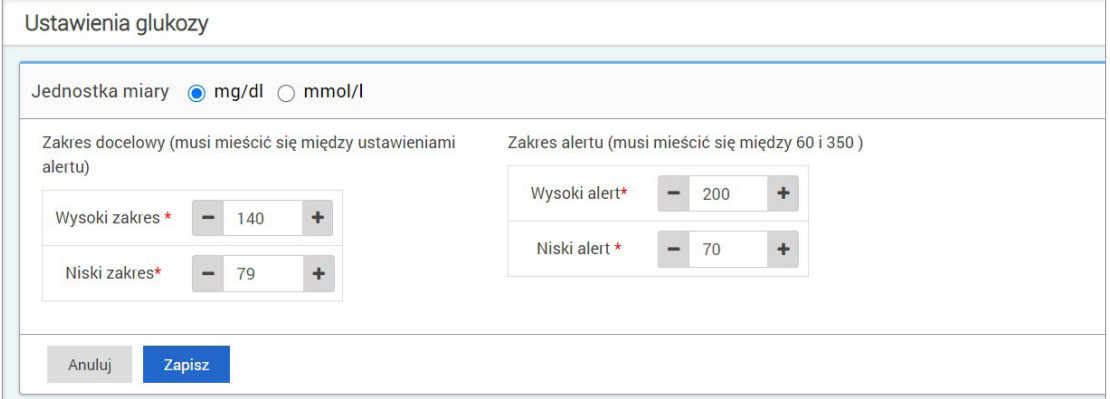

#### **Aby zmienić ustawienia konta systemu Eversense DMS, należy wykonać następujące czynności:**

- **1.** Wybierz kolejno **Ustawienia** > **Glukoza**
- **2.** Kliknij przycisk **mg/dL** lub **mmol/L** poniżej opcji jednostki miary, aby wybrać żądaną jednostkę miary, w której będą wyświetlane wartości poziomu glukozy

W przypadku zmiany jednostki miary wartości zakresu poziomu glukozy i zakresu alertów zostaną odpowiednio zmienione.

- **3.** Kliknij przyciski **-/+** po prawej stronie wartości Wysoki zakres lub Niski zakres, aby wyświetlić i dostosować wysoką i niską wartość graniczną docelowego zakresu wartości poziomu glukozy
- **4.** Powtórz te czynności dla zakresu alertu poziomu glukozy
- **5.** Po zakończeniu wprowadzania zmian kliknij "**Zapisz**", aby zapisać zmiany

Uwaga: ustawienia systemu Eversense DMS nie wpływają na ustawienia systemu CGM firmy Eversense, a jedynie na sposób organizacji i wyświetlania danych na ekranie systemu Eversense DMS.

## <span id="page-43-0"></span>Podsumowanie raportu

Ustawienia podsumowania raportu pozwalają skonfigurować regularne wysyłanie automatycznego raportu w wiadomości e-mail. Można wybrać częstość otrzymywania raportów oraz to, które raporty mają być wysyłane.

#### Uwaga:

- Raporty będą wysyłane w postaci plików PDF załączonych do wiadomości e-mail.
- Wiadomość e-mail zostanie wysłana na adres poczty elektronicznej wykorzystany do utworzenia konta Eversense.

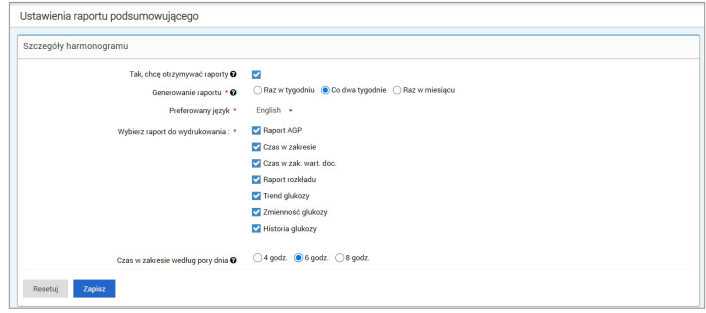

#### **Aby zmienić ustawienia konta systemu Eversense DMS, należy wykonać następujące czynności:**

- **1.** Wybierz **Ustawienia** > **Podsumowanie raportu**
- **2.** Kliknij pole obok wpisu "**Tak, chcę otrzymywać raporty**", aby pojawił się symbol zaznaczenia
- **3.** Wybierz, jak często raporty mają być wysyłane w wiadomości e-mail
	- **Raz w tygodniu:** raporty będą wysyłane w każdą niedzielę. Raporty będą zawierały dane, które system Eversense CGM wyliczył w poprzedzającym tygodniu.
	- **Co dwa tygodnie:** raporty będą wysyłane co drugą niedzielę. Raporty będą zawierały dane, które system Eversense CGM wyliczył w okresie 2 tygodni.
	- **Raz w miesiącu:** raporty będą wysyłane pierwszego dnia każdego miesiąca. Raporty będą zawierały dane, które system Eversense CGM wyliczył w poprzedzającym miesiącu.
- **4.** Wybierz język, w jakim będą przygotowane raporty
- **5.** Wybierz raporty, które mają być wysyłane

### Uwaga:

- Raporty będą wysyłane jako plik PDF załączony do wiadomości e-mail.
- •Jeśli wybrany zostanie raport czasu w zakresie, konieczne będzie też ustawienie pory dnia. Więcej informacji na temat raportu Czas w zakresie według pory dnia można znaleźć w punkcie *Raporty*.

### **6.** Kliknij "**Zapisz**"

Gdy ustawienie zostanie zapisane, użytkownik otrzyma pierwszą wiadomość e-mail pierwszego dnia kolejnego cyklu. Jeśli wybrana opcja to "Raz w tygodniu" lub "Co dwa tygodnie", pierwszy raport zostanie wysłany w nadchodzącą niedzielę. Jeśli wybrana opcja to "Raz w miesiącu", pierwszy raport zostanie wysłany pierwszego dnia kolejnego miesiąca.

#### **Aby zakończyć otrzymywanie wiadomości e-mail z podsumowaniem raportu.**

- **1.** Wybierz **Ustawienia** > **Podsumowanie raportu**
- **2.** Kliknij pole obok wpisu "**Tak, chcę otrzymywać raporty**", aby zniknął symbol zaznaczenia

#### **3. Kliknij "Zapisz"** na dole strony

Uwaga: jeśli synchronizacja danych z kontem Eversense nie została wykonana z poziomu systemu Eversense CGM przez cały okres raportowy, użytkownik otrzyma powiadomienie e-mail informujące, że nie będą wysyłane dalsze wiadomości, dopóki dane na koncie nie zostaną zsynchronizowane.

# <span id="page-45-0"></span>5. Nadajnik

## Wyślij dane urządzenia

**Dane systemu CGM można wczytać na konto systemu DMS bezprzewodowo lub za pomocą kabla USB dostarczanego wraz z systemem Eversense CGM:**

**1.**Jeśli włączona jest opcja **Automatycznej synchronizacji** w aplikacji mobilnej Eversense, dane CGM będą automatycznie przesyłane co 5 minut na konto DMS.

Wskazówka: do synchronizacji danych za pośrednictwem aplikacji mobilnej Eversense jest wymagane bezprzewodowe połączenie z internetem.

Uwaga: dane można przesłać ręcznie, przechodząc do opcji "Udostępnij moje dane w aplikacji mobilnej Eversense" i dotykając opcji "Rozpocznij synchronizację" w celu bezprzewodowego wczytania danych systemu CGM na konto systemu DMS użytkownika.

**2.** Można również przesłać dane z inteligentnego nadajnika za pomocą kabla USB dostarczonego z systemem Eversense CGM. Aby wczytać dane z inteligentnego nadajnika za pomocą kabla USB, należy najpierw pobrać i zainstalować aplikacie Eversense Client.

Uwaga: w trakcie procesu przesyłania inteligentny nadajnik nie będzie pobierać danych z czujnika.

#### **Aby pobrać i zainstalować aplikację kliencką Eversense:**

- **1.** Wybierz opcję **Nadajnik** z menu nawigacyjnego
- **2.** Kliknij opcję **Pobierz wersję na komputer** lub **Pobierz wersję na Mac**

Wyświetlony zostanie odpowiedni przycisk w zależności od wykorzystywanego systemu komputerowego.

Uwaga: po pomyślnym pobraniu może pojawić się ostrzeżenie przeglądarki o instalacji rzadko pobieranego oprogramowania, które może być niebezpieczne. System Eversense DMS **nie zawiera** złośliwego oprogramowania ani wirusów komputerowych, które mogłyby uszkodzić komputer użytkownika.

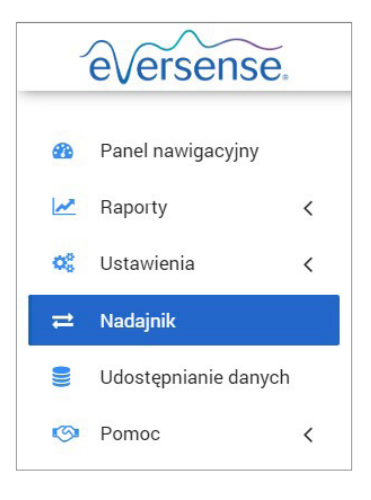

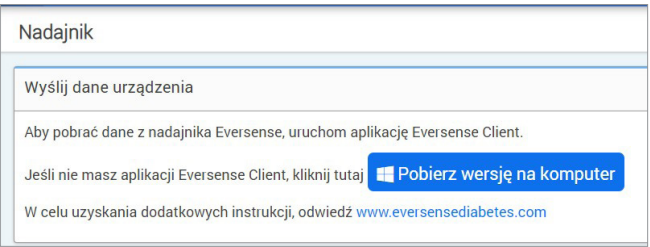

#### **Aby pobrać aplikację kliencką Eversense w wersji na komputer:**

**1.** Uruchom oprogramowanie instalacyjne

Można też kliknąć "Zapisz", aby zapisać oprogramowanie na pulpicie komputera i zainstalować je później. Po uruchomieniu oprogramowania należy postępować zgodnie z monitami kreatora InstallShield.

#### **Dla użytkowników przeglądarki Chrome:**

EversenseClient 3.....exe

#### **Dla użytkowników przeglądarki Internet Explorer i innych przeglądarek:**

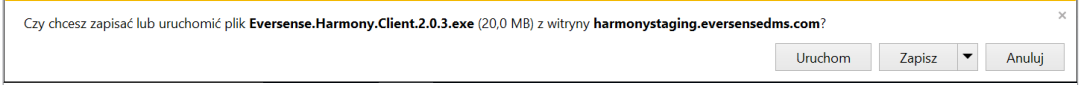

Uwaga: aplikacia kliencka Eversense jest pobierana bezpośrednio z systemu Eversense DMS. Wyświetlone może zostać wyskakujące okno z pytaniem, czy użytkownik chce zainstalować aplikację, ponieważ nie jest pobierana ze sklepu Microsoft. Kliknij "**Uruchom mimo to**", aby kontynuować proces instalacji.

#### **2.** Klikaj domyślne opcje, aby zainstalować oprogramowanie

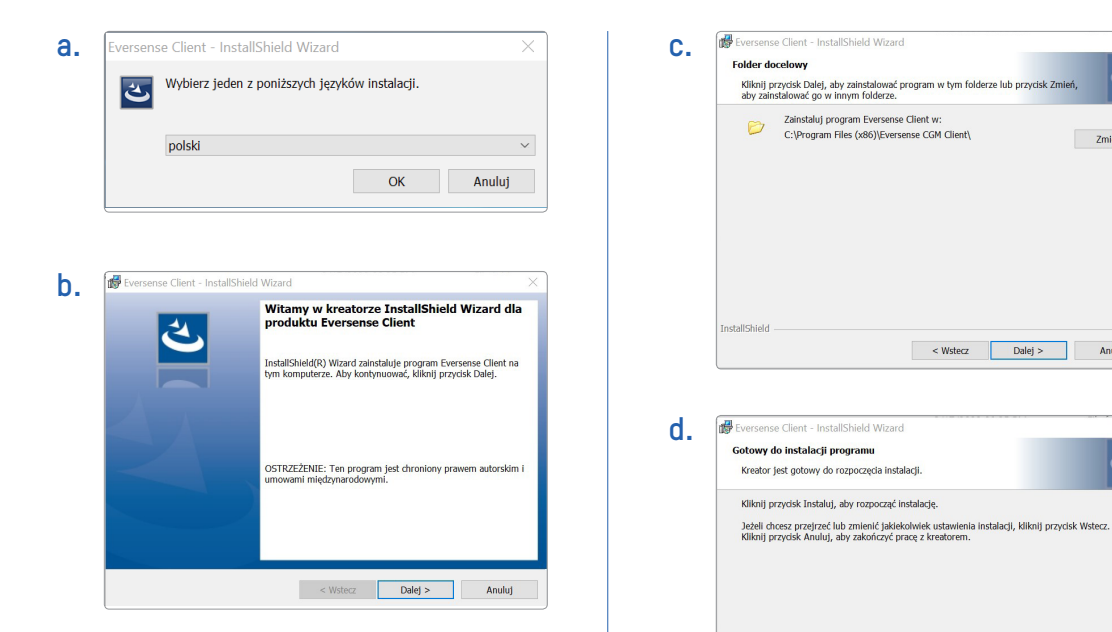

InstallShield

Zmień...

Anuluj

Anuluj

Instalut

 $\langle$  Wstecz

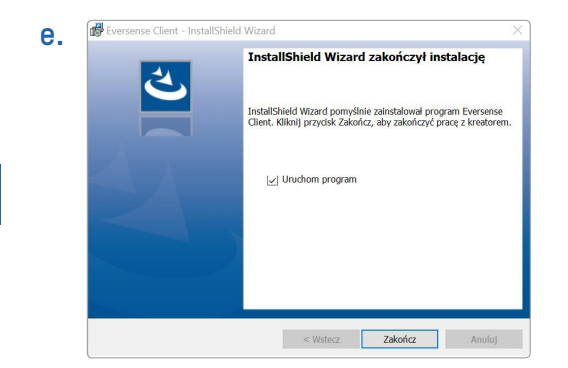

#### **Aby pobrać aplikację kliencką Eversense w wersji na Mac:**

- **1.** Uruchom oprogramowanie instalacyjne
- **2.** Przeciągnij i upuść ikonę klienta Eversense do folderu aplikacji na ekranie
- **3.** Otwórz aplikację kliencką Eversense w folderze aplikacii Mac.

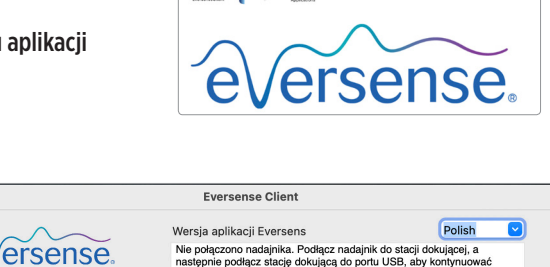

WAŻNE: **APLIKACJA KLIENCKA EVERSENSE JEST POBIERANA BEZPOŚREDNIO Z SYSTEMU EVERSENSE DMS. PRZY PRÓBIE OTWARCIA APLIKACJI MOŻE POJAWIĆ SIĘ WYSKAKUJĄCE OKNO Z INFORMACJĄ, ŻE URZĄDZENIE APPLE NIE MOŻE OTWORZYĆ TEJ APLIKACJI. APLIKACJA KLIENCKA EVERSENSE NIE ZAWIERA ZŁOŚLIWEGO OPROGRAMOWANIA.**

Prześlij dane z mojego nadajn Ładowanie pomocy dla klienta

#### **Aby otworzyć aplikację:**

- **1.** Przejdź do opcji **Preferencje systemu** > **Bezpieczeństwo i prywatność**
- **2.** Kliknij opcję "**Otwórz mimo to**" obok "**Klient Eversense został zablokowany, ponieważ nie pochodzi od zidentyfikowanego dewelopera**"
- **3.** Kliknij "**Otwórz**" w kolejnym wyskakującym oknie

#### **Aby przesłać dane z inteligentnego nadajnika na konto systemu DMS:**

- **1.** Uruchom aplikację kliencką Eversense w tym celu otwórz **menu Start** > **Wszystkie programy** > otwórz folder **Eversense** > otwórz folder **Klient Eversense** > kliknij ikonę
- **2.** Kliknij pozycję "**Prześlij dane z mojego nadajnika**", a następnie wprowadź adres e-mail użyty do utworzenia konta oraz hasło

Podłącz inteligentny nadajnik do komputera za pomocą kabla USB.

Wskazówka: aby użytkownik komputera mógł szybko

**C** Eversense Client Prześli dane urządzenia

ersense.

Prześlij dane z mojego nadajnika Ładowanie pomocy dla klienta

uruchomić program w systemie operacyjnym Windows, powinien kliknąć prawym przyciskiem myszy **ikonę klienta Eversense** i przypiąć ją do **paska zadań** lub menu **Start**.

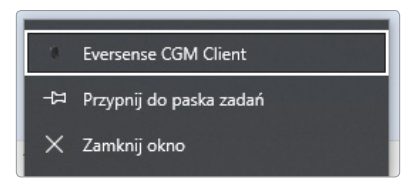

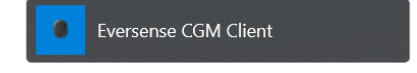

Nadajnik niepodłączony. Sprawdź połączenie USB z

nadainikiem

Wersja aplikacji Eversense C

#### **3.** Gdy pojawi się komunikat, kliknij "**Przekazać**", aby rozpocząć przesyłanie danych z inteligentnego nadajnika na konto

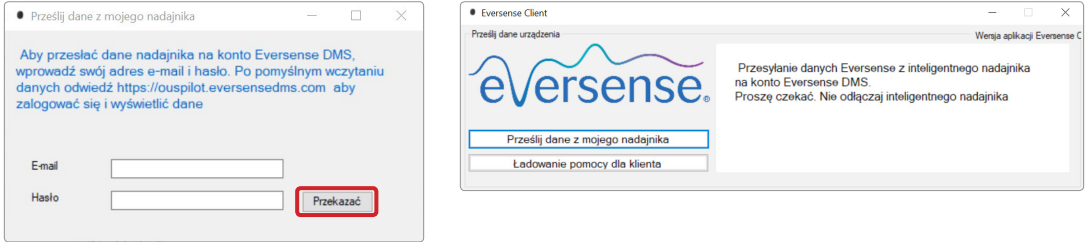

**4.** Kliknij "**OK**", aby kontynuować

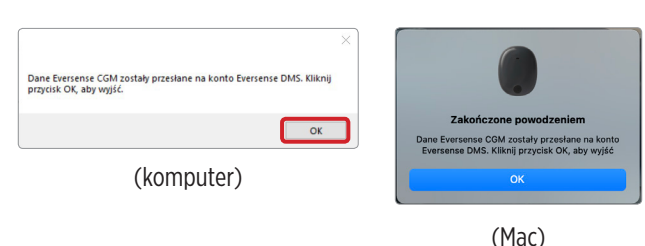

Uwaga: po skontaktowaniu się z działem obsługi klienta w celu uzyskania pomocy technicznej użytkownik może zostać poproszony o przesłanie dziennika diagnostycznego. Zostanie on wykorzystany do przesłania pliku dziennika diagnostycznego z inteligentnego nadajnika do działu obsługi klienta. Ta funkcja zostanie wykorzystana wyłącznie w związku z zaawansowanym procesem rozwiązywania problemów z pomocą działu obsługi klienta.

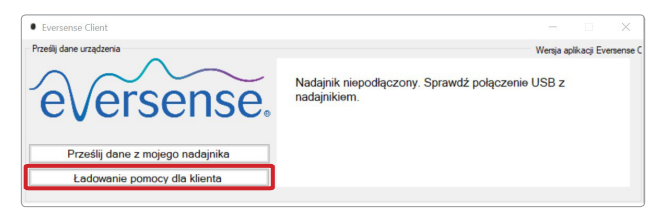

# <span id="page-53-0"></span>6. Udostępnianie danych

## DMS Pro

Można połączyć konto w systemie Eversense DMS z kontem w aplikacji Eversense DMS Pro lekarza, aby mógł on wyświetlać i analizować raporty DMS.

## Zapraszanie ośrodka

#### **Aby połączyć swoje konto w systemie Eversense DMS z kontem ośrodka w aplikacji Eversense DMS Pro:**

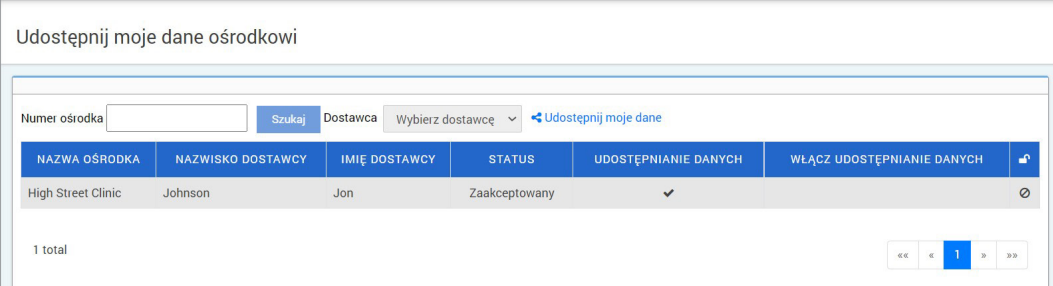

**1.** Wpisz numer ośrodka w systemie Eversense DMS Pro i naciśnij klawisz **ENTER** na klawiaturze.

Uwaga: jeśli nie znasz numeru ośrodka w aplikacji Eversense DMS Pro, skontaktuj się z ośrodkiem.

- **2.** Wybierz pracownika służby zdrowia z listy rozwijanej.
- **3.** Kliknij "**Udostępnij moje dane**"

<span id="page-54-0"></span>Wyświetlona zostanie nazwa ośrodka, nazwisko dostawcy, status oraz udostępnianie danych. Status będzie wyświetlony jako **Oczekujące**, dopóki ośrodek nie zaakceptuje zaproszenia.

Gdy ośrodek zaakceptuje zaproszenie, status **Oczekujące** zmieni się na **Zaakceptowany**,

a  $\blacktriangleright$  zmieni się na  $\blacktriangleright$  w kolumnie Udostępnianie danych.

Dostawca będzie teraz mógł wyświetlać dane użytkownika z poziomu swojego konta Eversense DMS Pro.

### Zaproszenie od ośrodka

Ośrodek może zaprosić Cię do udostępniania danych na użytek ich konta Eversense DMS Pro.

Wówczas otrzymasz wiadomość e-mail z adresu [DMS.Feedback@senseonics.com](mailto:DMS.Feedback@senseonics.com).

Kliknij link znajdujący się w wiadomości e-mail, aby udostępnić raporty.

Po kliknięciu linku Twoje konto zostanie dodane do konta Eversense DMS Pro ośrodka.

## Usuwanie ośrodka

Aby usunąć dostęp ośrodka do danych, kliknij na końcu wiersza. Można usunąć dostęp dla ośrodka, który został zaproszony, ale nie zaakceptował jeszcze zaproszenia, lub dla ośrodka, który ma już dostęp do przeglądania danych. Aby umożliwić ośrodkowiośrodkowi wyświetlanie danych, kliknij %, aby udostępnić swoje dane.

# <span id="page-55-0"></span>7. Pomoc

## Informacje

Ta strona przedstawia najnowsze wersje aplikacji Eversense DMS i Eversense Client.

## Skontaktuj się z nami

Dane kontaktowe obsługi klienta.

Kontakt

Skontaktuj się z nami

W celu uzyskania pomocy skontaktuj się z lokalnym dystrybutorem. Lista dystrybutorów produktów Eversense jest dost. na stronie https://global.eversensediabetes.com/distributors

WAŻNE: **w przypadku pytań na temat systemu Eversense CGM należy skontaktować się z lokalnym dystrybutorem. Na terenie Stanów Zjednoczonych prosimy o kontakt pod numerem 844-SENSE4U (844-736-7348).**

## <span id="page-56-0"></span>Dezaktywuj moje konto

WAŻNE: **dezaktywacja konta w systemie Eversense DMS spowoduje dezaktywację konta w odniesieniu do WSZYSTKICH produktów firmy Eversense.**

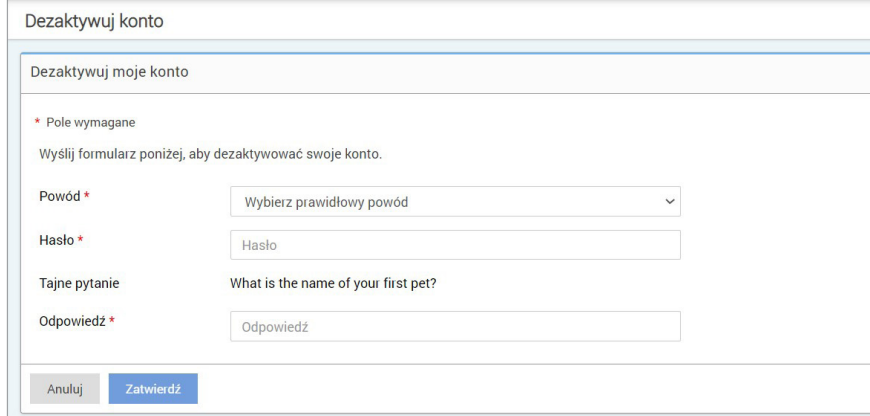

#### Informacje o wersji

Na tym ekranie znajdują się ogólne informacje na temat najnowszych aktualizacji oprogramowania systemu Eversense DMS.

Uwaga: w przypadku dostępności aktualizacji oprogramowania systemu Eversense DMS w górnej części strony wyświetlany będzie baner z taką informacją. Należy kliknąć baner w celu wyświetlenia listy aktualizacji.

## **Notatki**

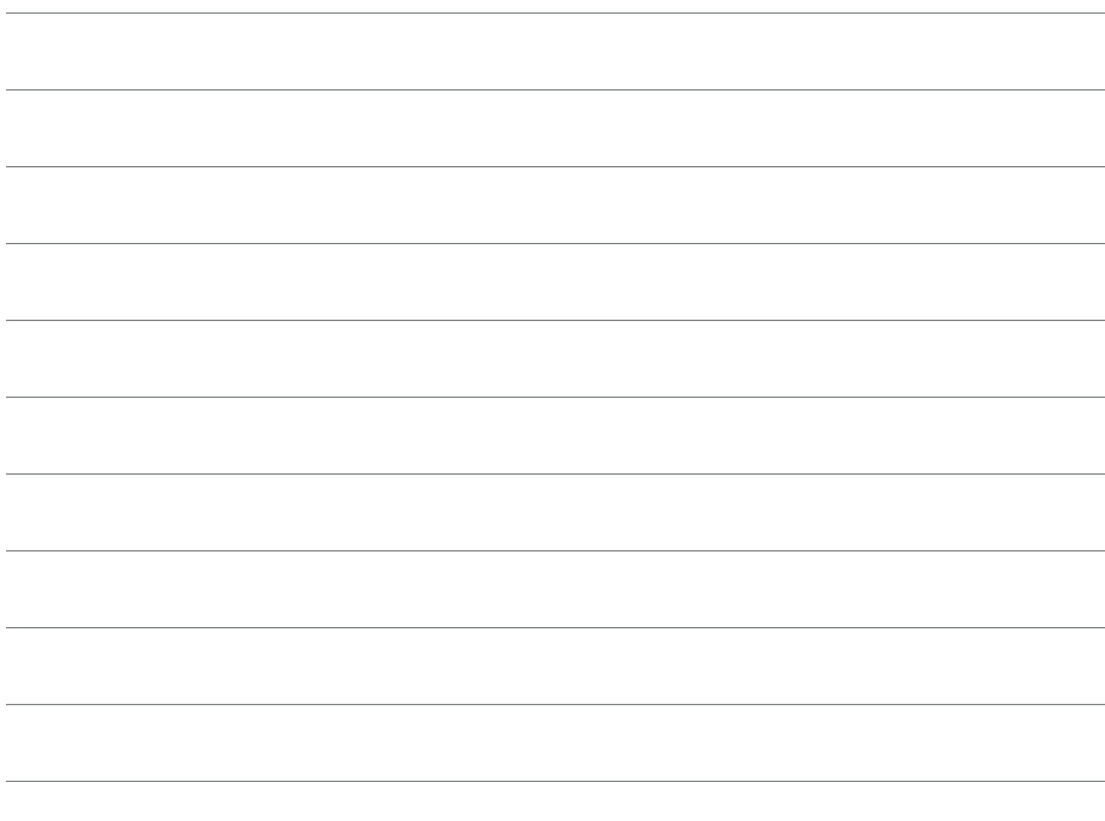

## **Notatki**

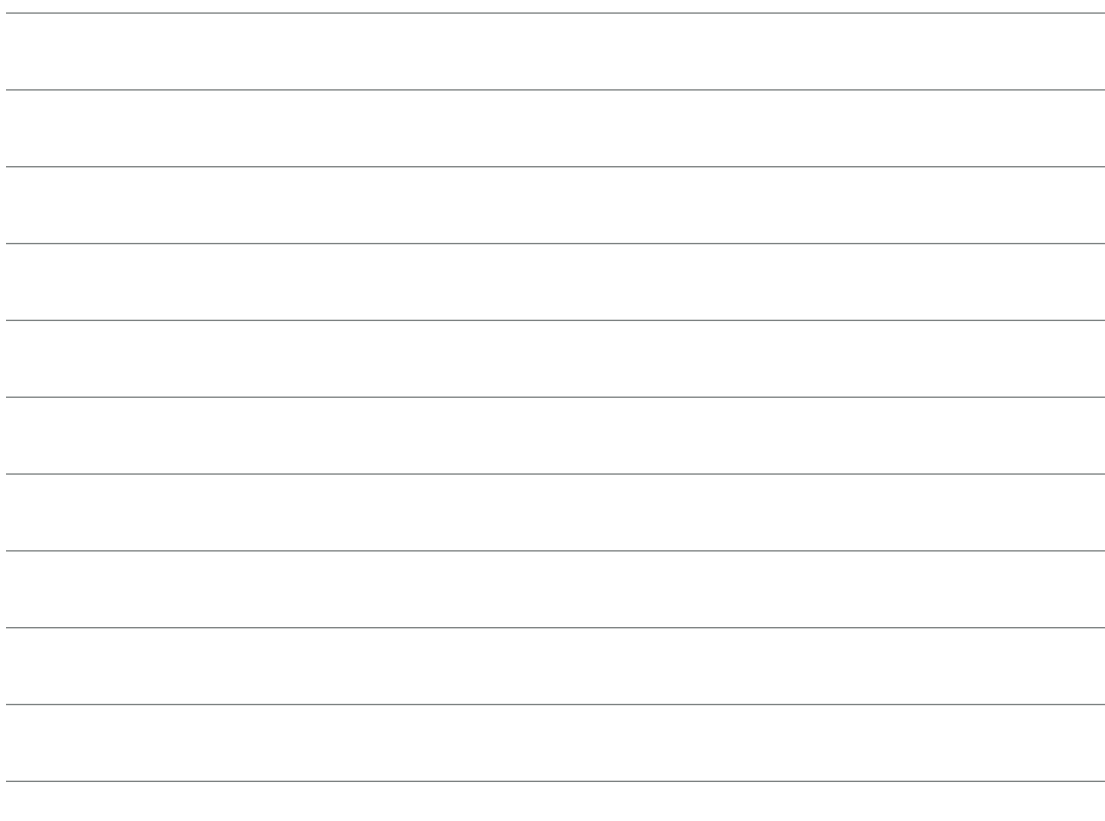

Basic UDI/DI: – Eversense DMS 081749102FG5200T7

Aby skontaktować się z obsługą klienta, zadzwoń pod numer +48 22 372 72 20, wew.4 (pn-pt, 9.00-17.00).

Dystrybucja:

#### **Polska**

Ascensia Diabetes Care Poland Sp. z o.o. Aleje Jerozolimskie 92 00-807 Warszawa Polska +48 22 372 7220 [www.ascensia.com/eversense](http://www.ascensia.com/eversense)

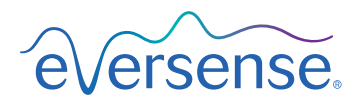

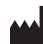

Senseonics, Inc.

20451 Seneca Meadows Parkway Germantown, MD 20876-7005 USA [global.eversensediabetes.com](http://global.eversensediabetes.com)

Patents:

# **Senseonics**

## **EC**REP

Emergo Europe Westervoortsedijk 60 6827 AT Arnhem The Netherlands

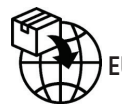

 $\epsilon$ 

MedEnvoy global BV **EU:** Prinses Margrietplantsoen 33 Suite 123, The Hague

The Netherlands

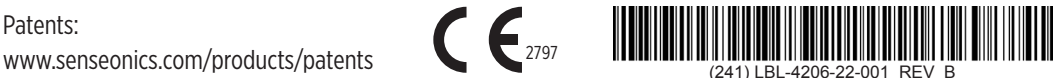

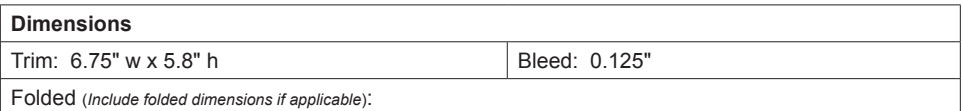

#### **Colors:** 4/color

Spot (*Name PMS colors if applicable*): N/A

#### **Paper Weight:**

Cover: 65# Gloss Cover

Text: 60# Gloss Text